#### **GUIA DE APRENDIZAJE No. 07**

#### **"Tablas y Organigramas"**

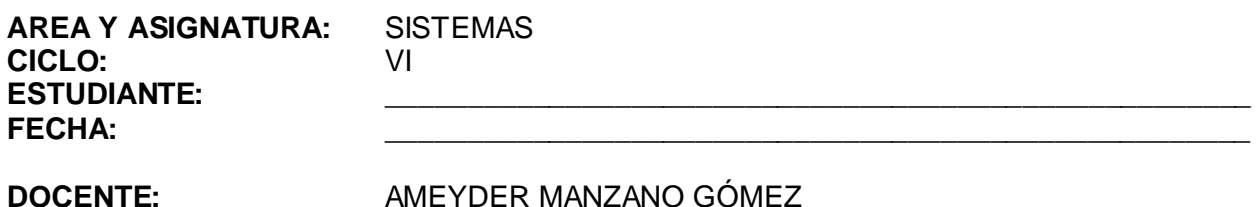

# **1. LOGRO GENERAL**

Construir una tabla y un organigrama utilizando las diferentes herramientas que ofrece Microsoft PowerPoint.

# **2. COMPETENCIAS**

Al finalizar ésta guía, el estudiante estará en capacidad de:

- 2.1 Crear un organigrama a partir de la herramienta que trae PowerPoint o utilizando los conectores de la barra de dibujo.
- 2.2 Insertar una tabla y la modifica según sea necesario.

#### **3. DESEMPEÑOS**

- 3.1 Utiliza adecuadamente la barra de herramientas Tablas y Bordes para cambiar la apariencia de una tabla.
- 3.2 Manipula cualquier figura cerrada en la creación de un organigrama.

# **4. EJES TEMÁTICOS**

- 4.1 Organigramas
- 4.2 Tablas

#### **5. INTRODUCCIÓN/ REFLEXION**

El organigrama es un modelo abstracto y sistemático, que permite obtener una idea uniforme acerca de la estructura formal de una organización. Una tabla es un conjunto de registros con características similares.

### **6. TALLER INTEGRAL (Ver anexos al final)**

6.1 Actividades individuales

Crea los siguientes organigramas, puede que no queden igual pero trata de que sean muy similares:

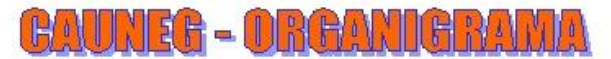

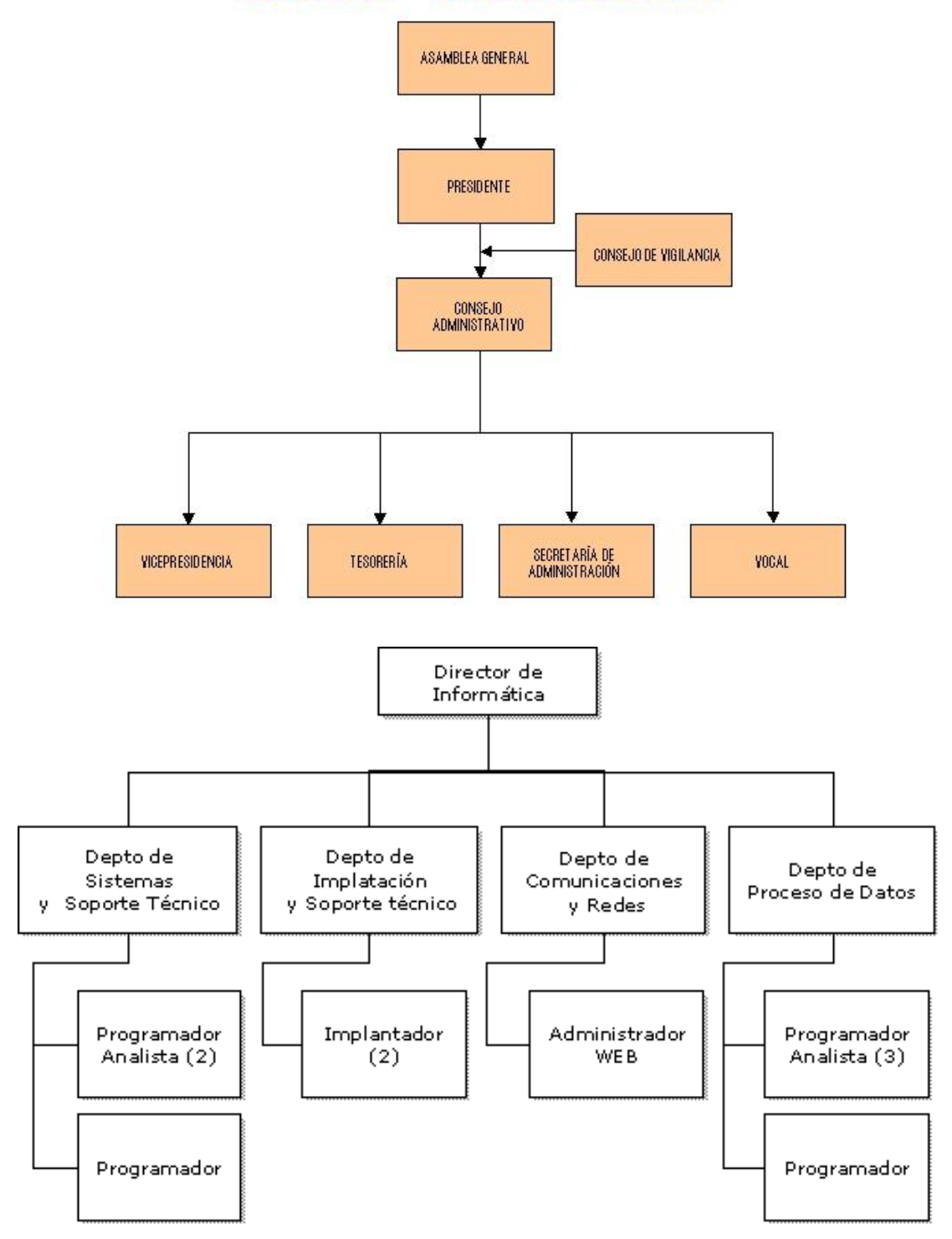

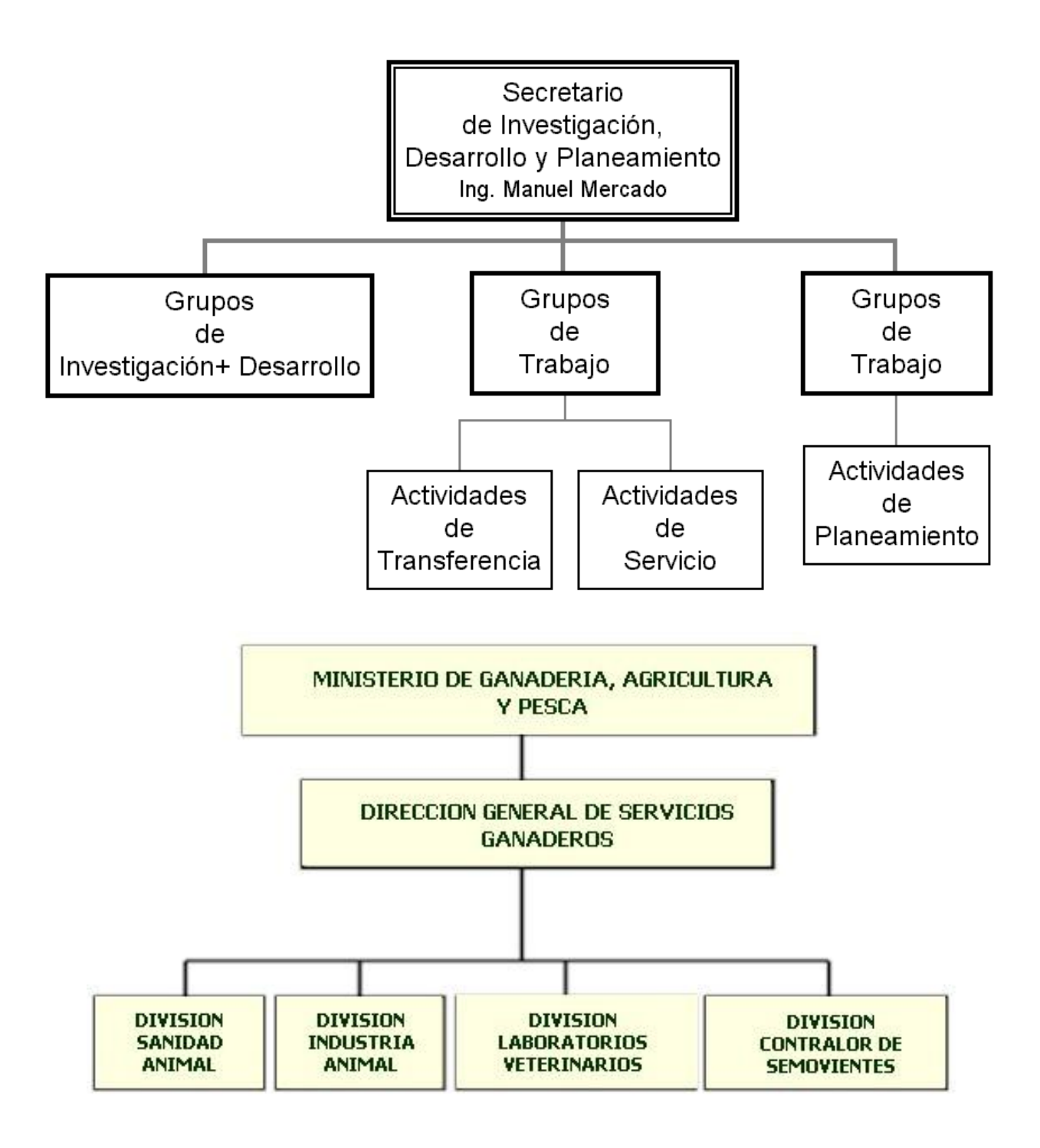

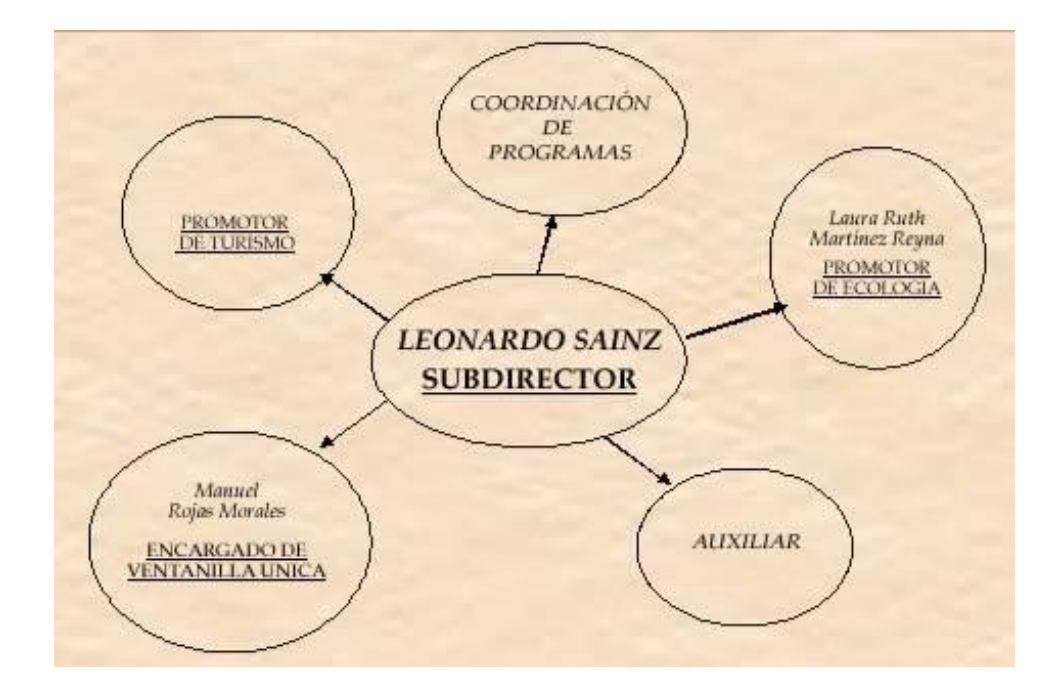

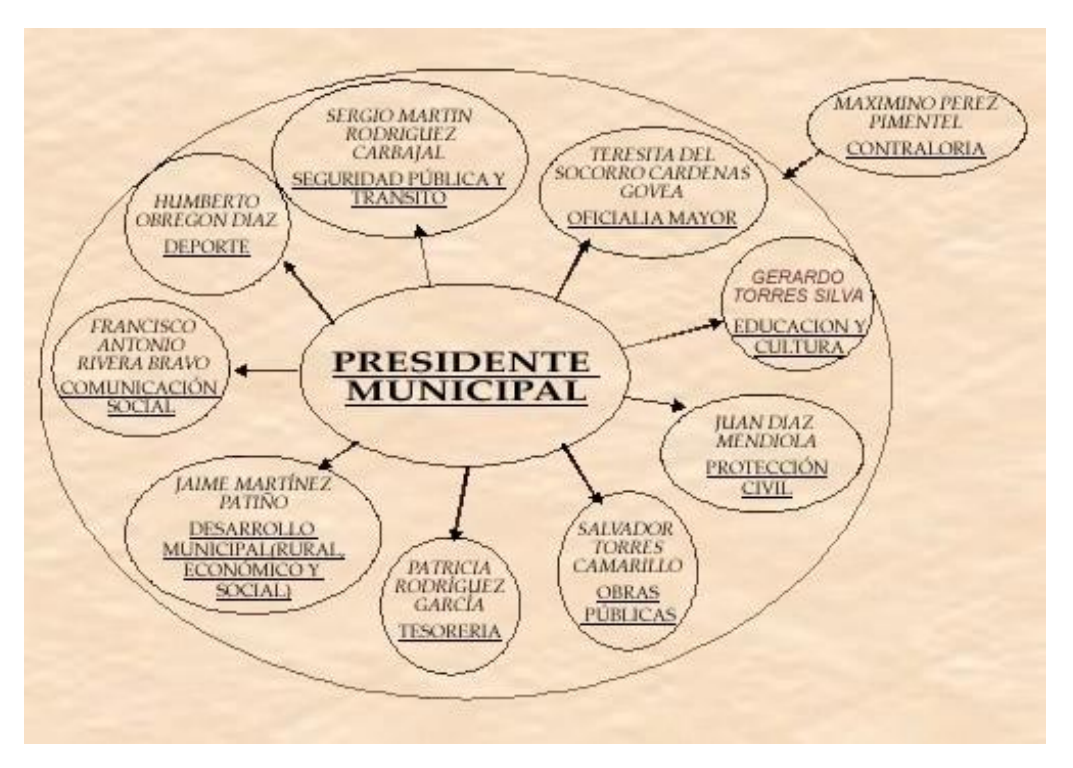

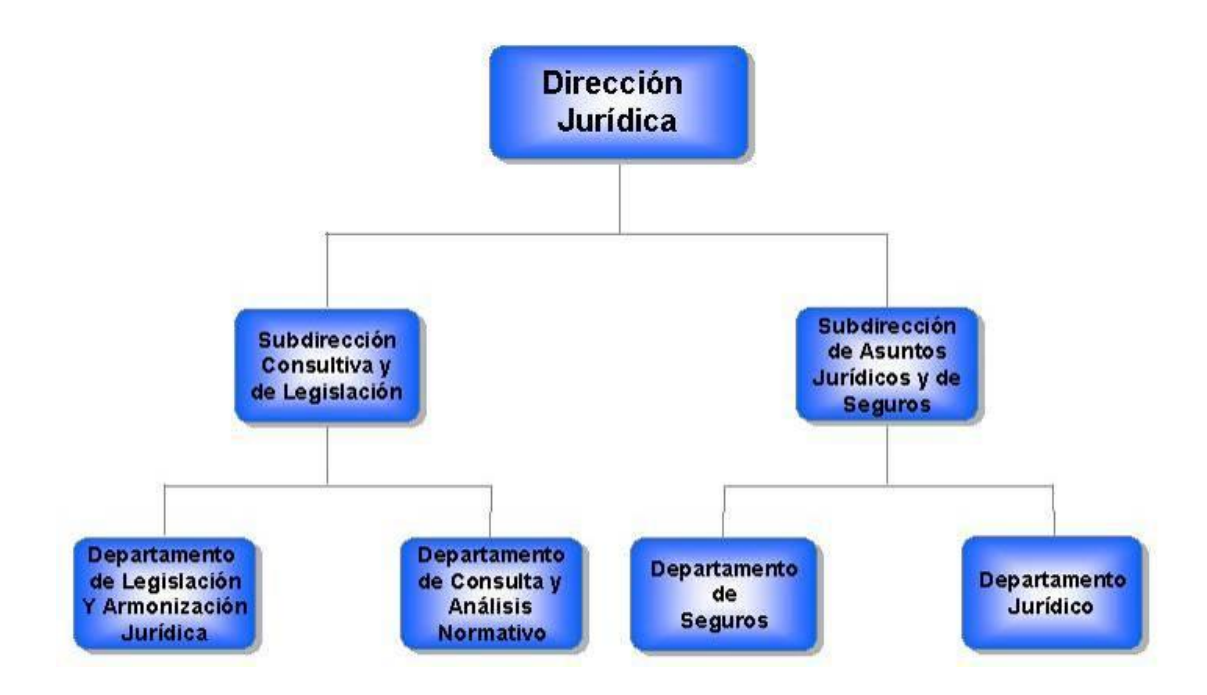

# OFICINA DE LA DIRECTORA ADMINISTRATIVA

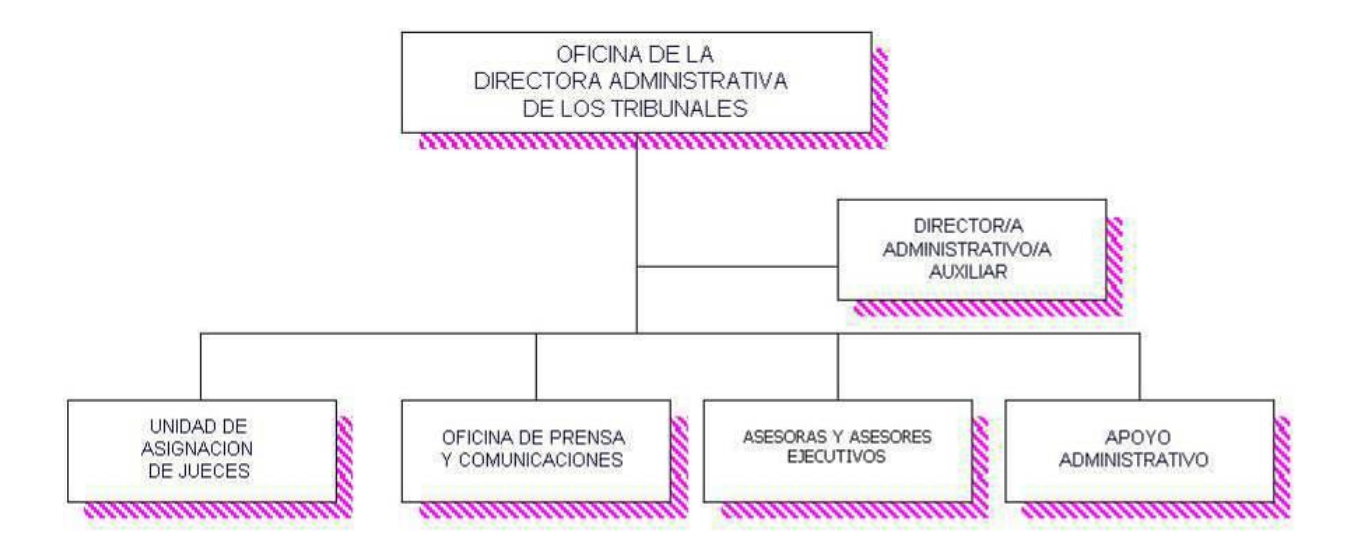

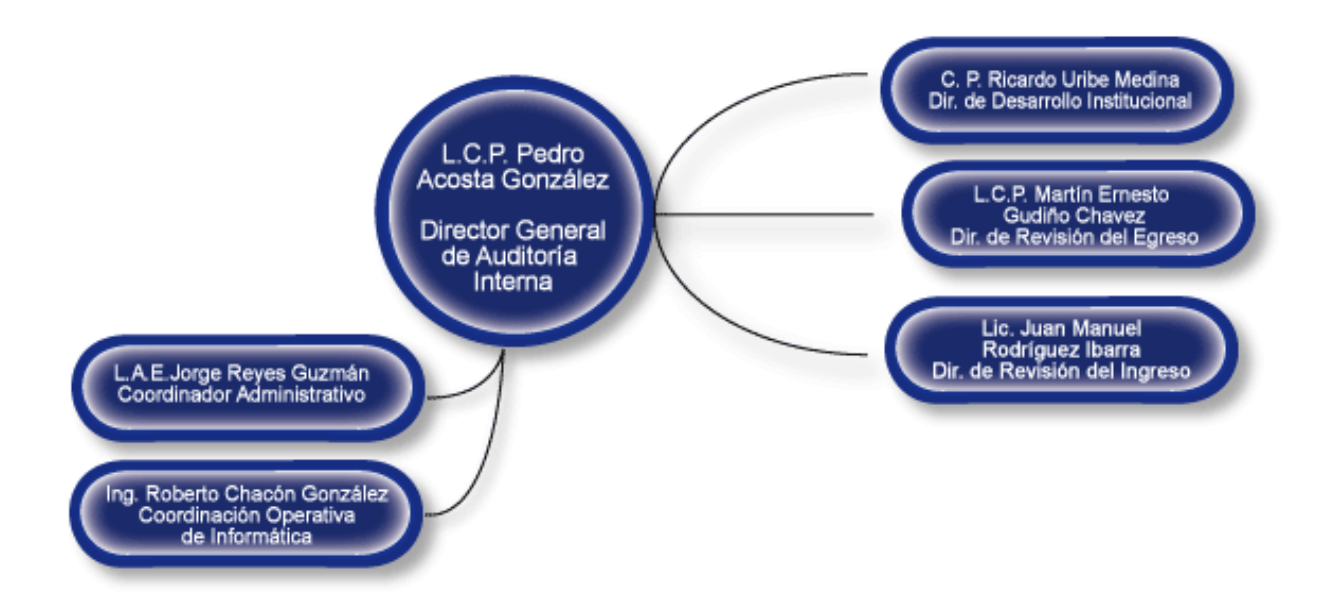

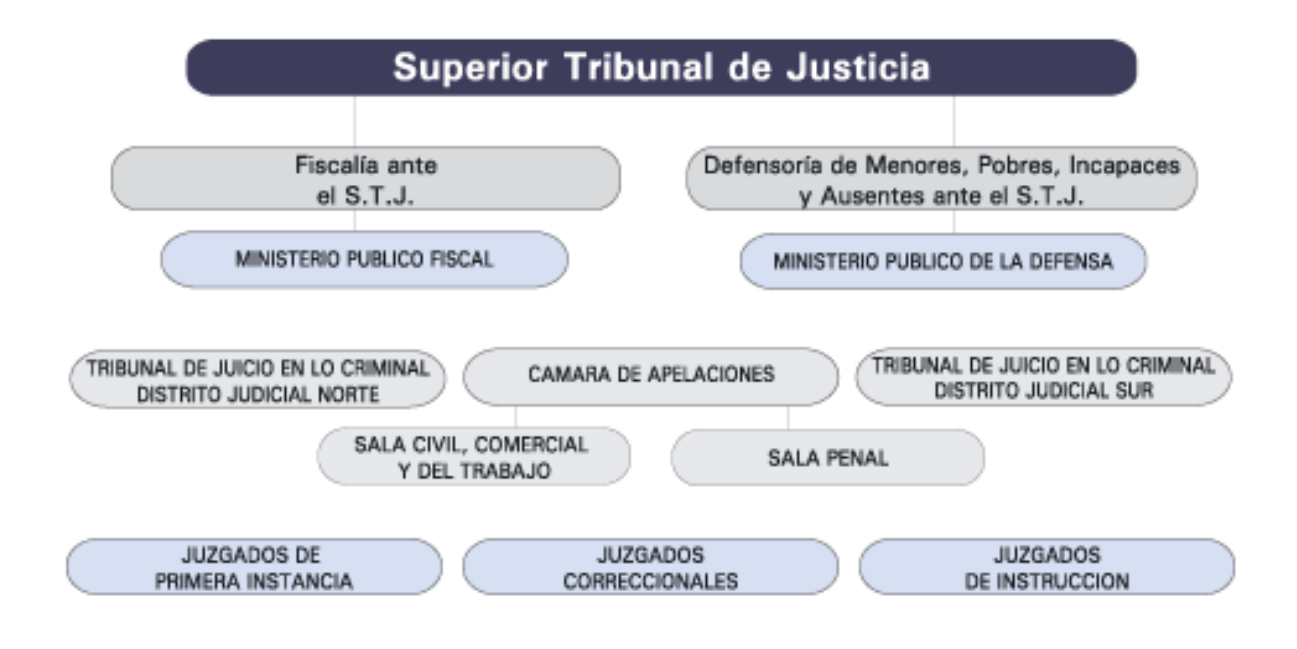

6.2 Actividades de refuerzo y/o profundización

Baja de Internet cualquier foto y coloca los nombres que quieras pero trata de que el esquema sea muy parecido al mostrado en los siguientes organigramas

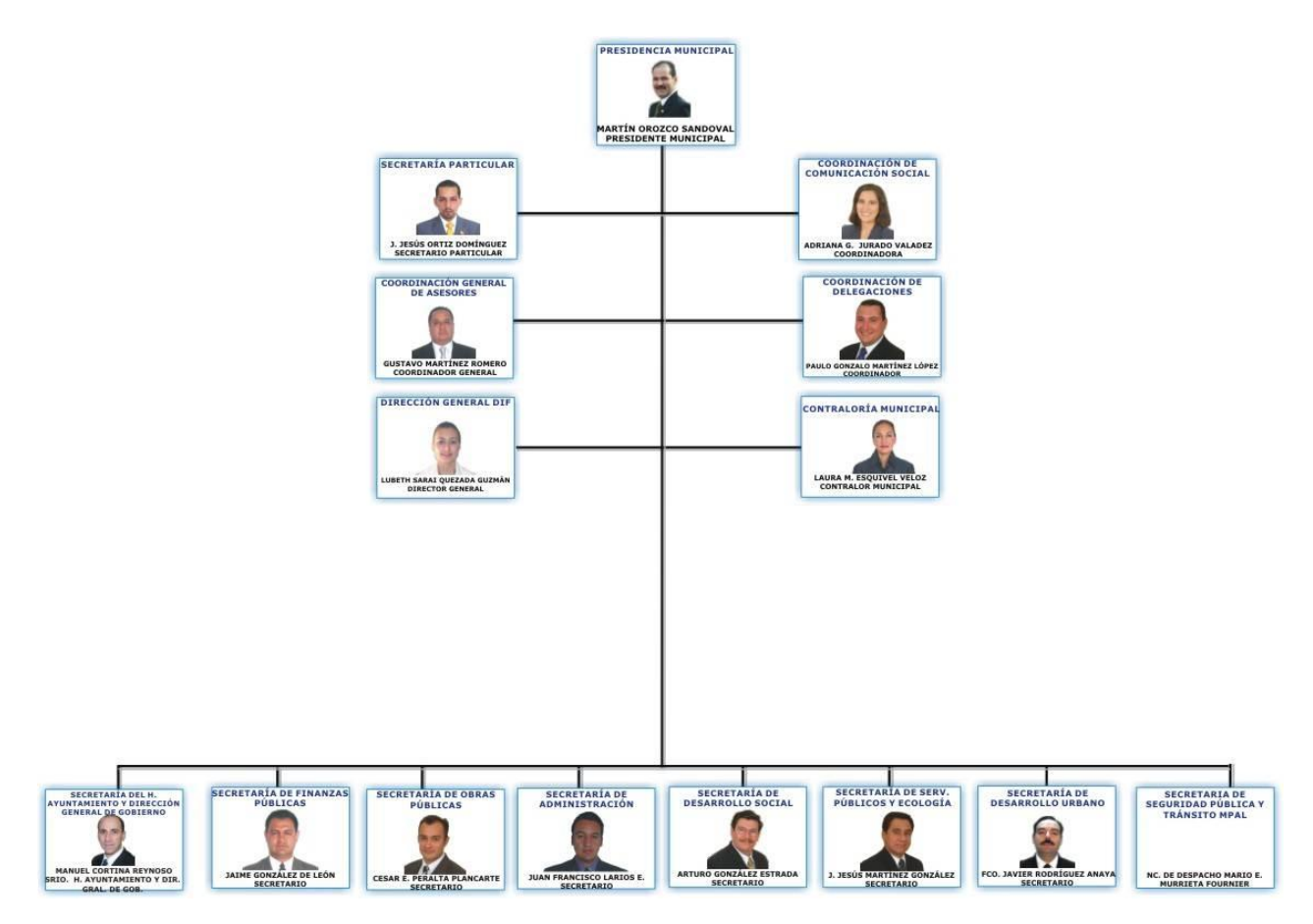

# **Estructura Organizacional**

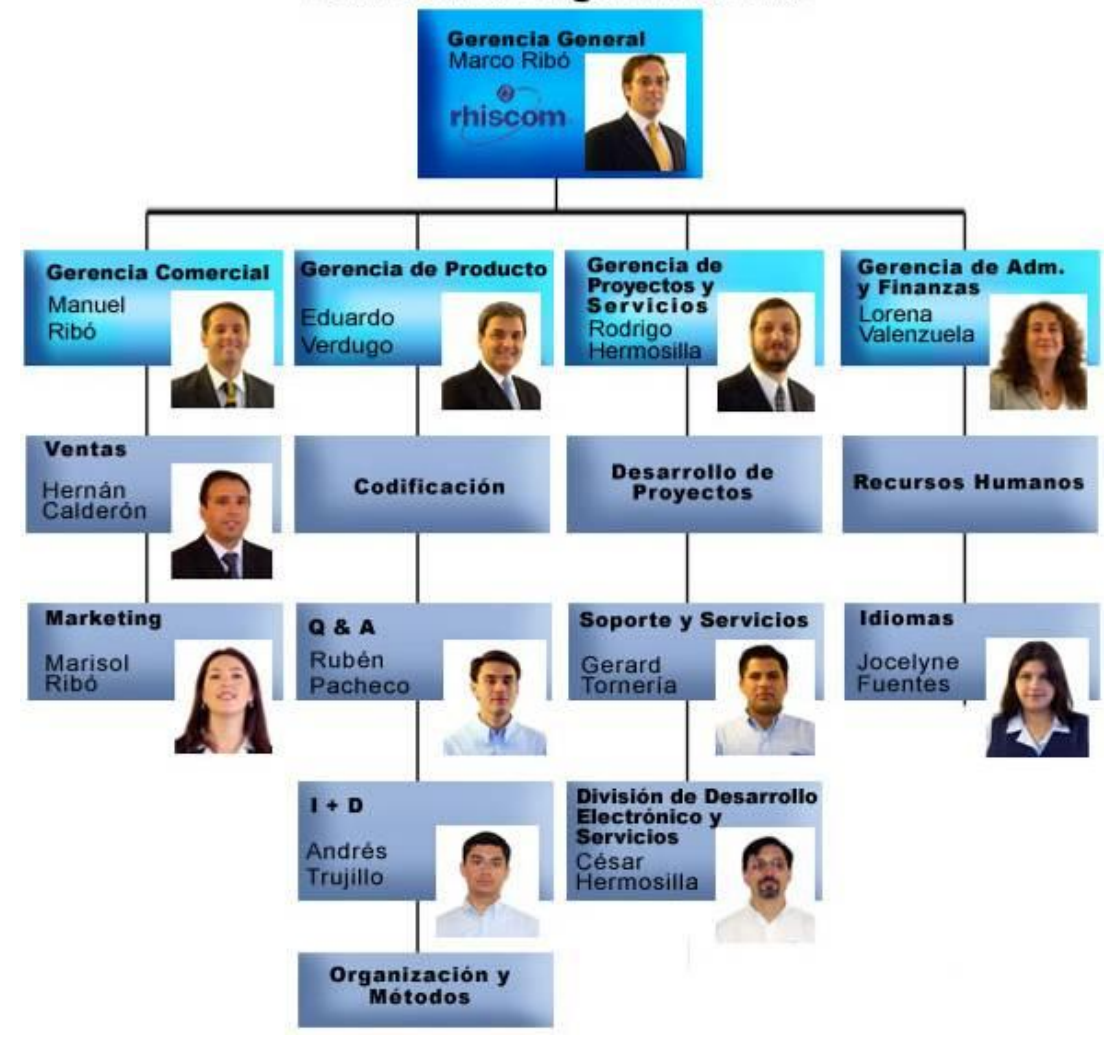

# **7. GLOSARIO**

*Organigrama*: *es la representación gráfica de la estructura organizativa de una empresa u organización. Representa las estructuras departamentales y, en algunos casos, las personas que las dirigen, haciendo un esquema sobre las relaciones jerárquicas y competenciales en vigor en la organización. El organigrama es un modelo abstracto y sistemático, que permite obtener una idea uniforme acerca de la estructura formal de una organización.*

*Tabla: es un modo de organizar la información, en bases de datos, una tabla es un conjunto de registros con características similares.*

# **8. EVALUACIÓN / AUTOEVALUACIÓN**

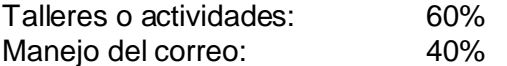

#### **9. BIBLIOGRAFÍA**

Páginas web sugeridas www.aulaclic.com www.monografias.com www.todoayuda.com

# **10. ANEXOS**

#### **CREAR UN ORGANIGRAMA**

- 1. Clic en la pestaña Insertar
- 2. Clic en el icono SmartArt
- 3. Clic en Jerarquía
- 4. De la lista seleccionar uno y dar clic sobre el
- 5. Clic en Aceptar

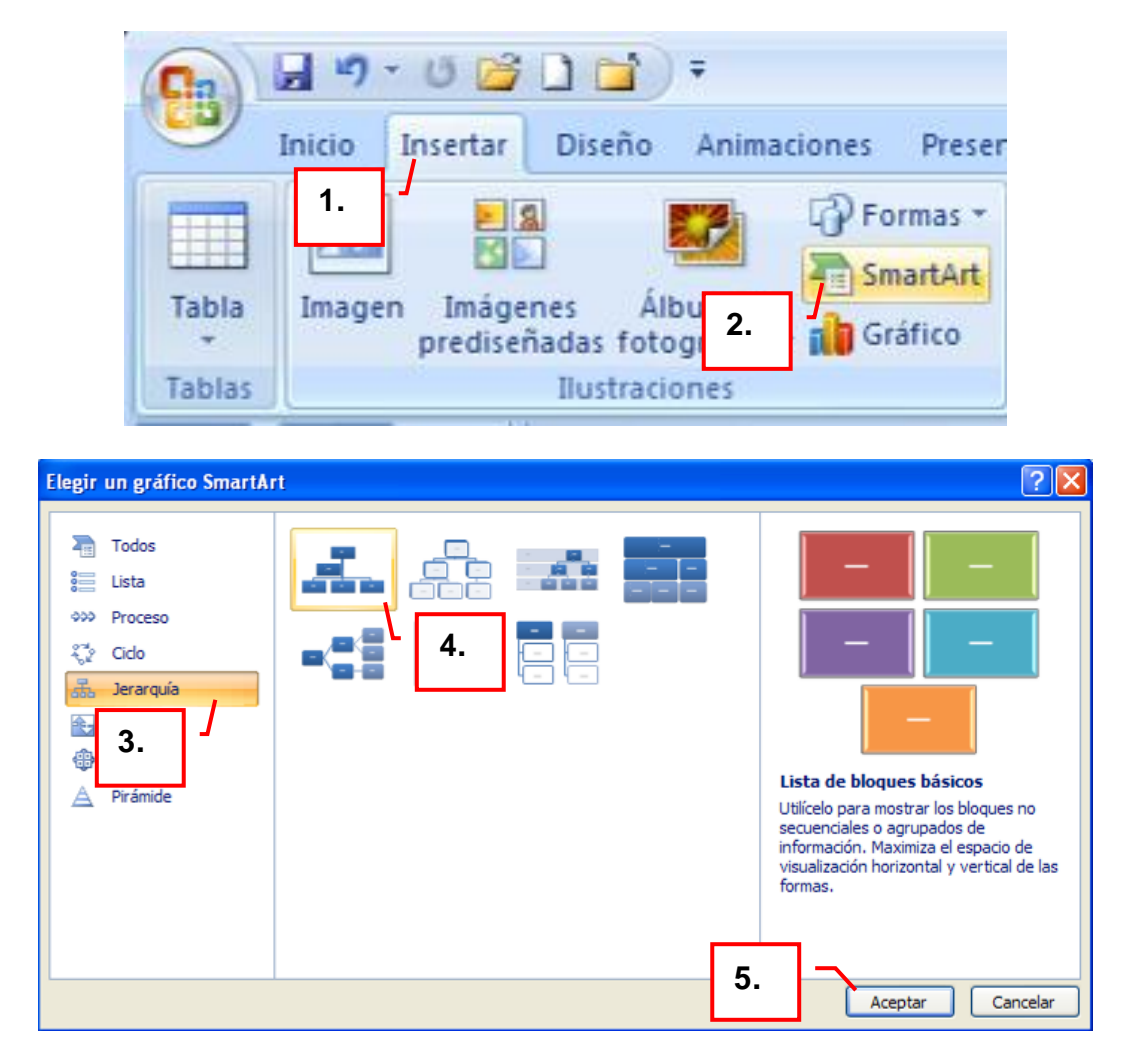

Una vez insertado el organigrama aparecen las nuevas pestañas de organigramas

**Diseño:** A través de esta barra podrás controlar todas las operaciones que puedes realizar con el organigrama

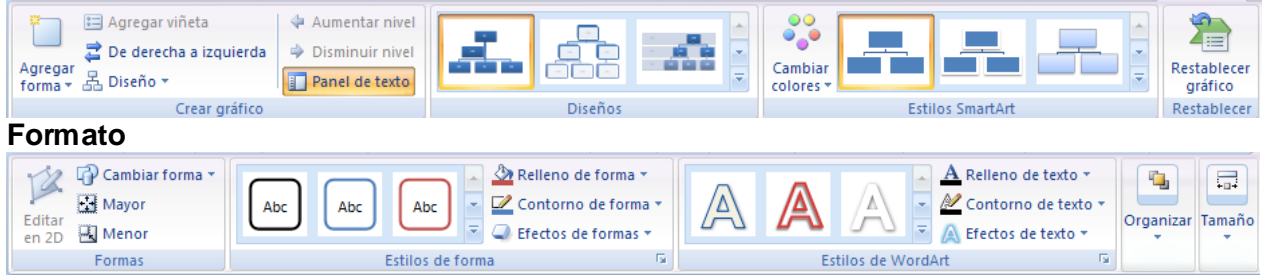

# **AÑADIR TEXTO EN LOS CUADROS DE UN DIAGRAMA**

Clic sobre el cuadro del diagrama en el que quieras insertar texto.

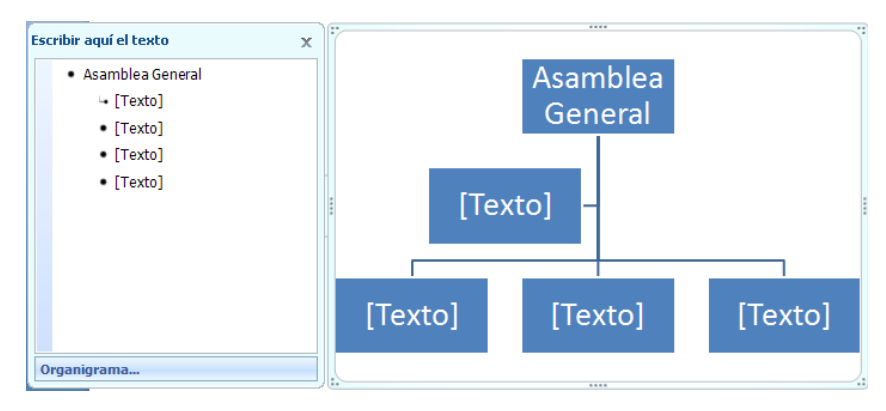

Puedes aplicar al texto de los elementos del diagrama las mismas opciones de formato que hemos visto. Por ejemplo se puede subrayar, cambiar su tamaño, el color de la letra (fuente), justificar, centrar, etc...

# **AGREGAR RELACIONES EN EL ORGANIGRAMA**

- 1. Clic en el nivel a partir del cual quieres insertar el nuevo nivel.
- 2. En la pestaña Diseño clic en Agregar Forma y selecciona la opción Agregar forma debajo.

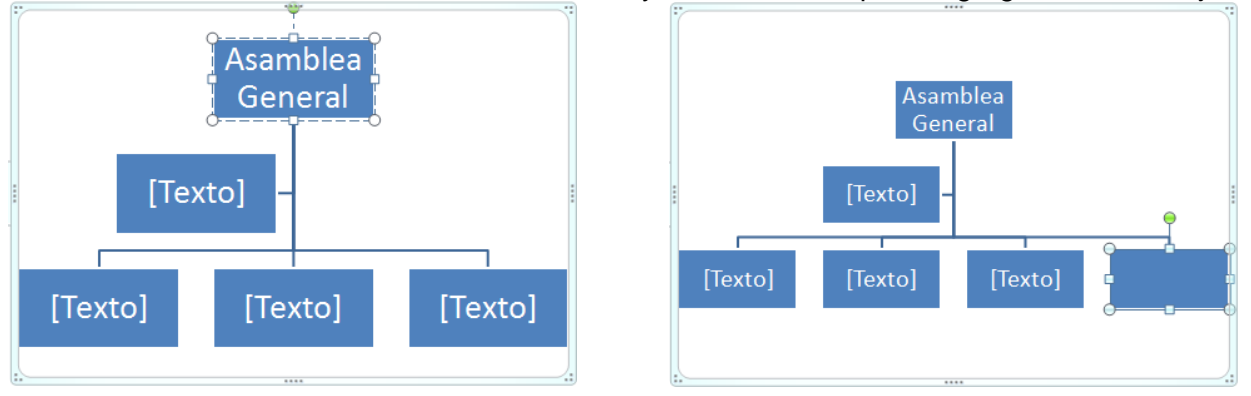

Prueba agregar diferentes formas para que veas como queda. Para un mismo nivel ten siempre en cuenta que PowerPoint añadirá el nuevo cuadro a la derecha del cuadro seleccionado.

# **ELIMINAR UN CUADRO**

Seleccione el cuadro y presione la tecla Suprimir (**Supr**).

# **OTRA FORMA DE CREAR ORGANIGRAMAS**

- 1. Clic en la pestaña Inicio o Insertar
- 2. Clic en Formas
- 3. Clic en la forma que más se adecue al diagrama que se quiere hacer
- 4. Clic sostenido sobre el área de trabajo y arrastrar hasta obtener el tamaño deseado, soltar.
- 5. Repetir los pasos 2, 3 y 4 cuantas veces sea necesario o copiar y pegar la misma forma las veces que se necesite.
- 6. Clic en Formas
- 7. Clic sobre cualquiera de las líneas. Estas líneas también pueden ser conectores. Si acercamos un conector a una forma cerrada, aparecen unos puntos rojos. Uniendo ahí el conector, este permanece unido aunque desplacemos la forma.
- 8. Clic sostenido desde uno de los puntos rojos de la forma hasta un punto rojo de la otra forma.
- 9. Realice los pasos 6, 7 y 8 cuantas veces lo requiera.

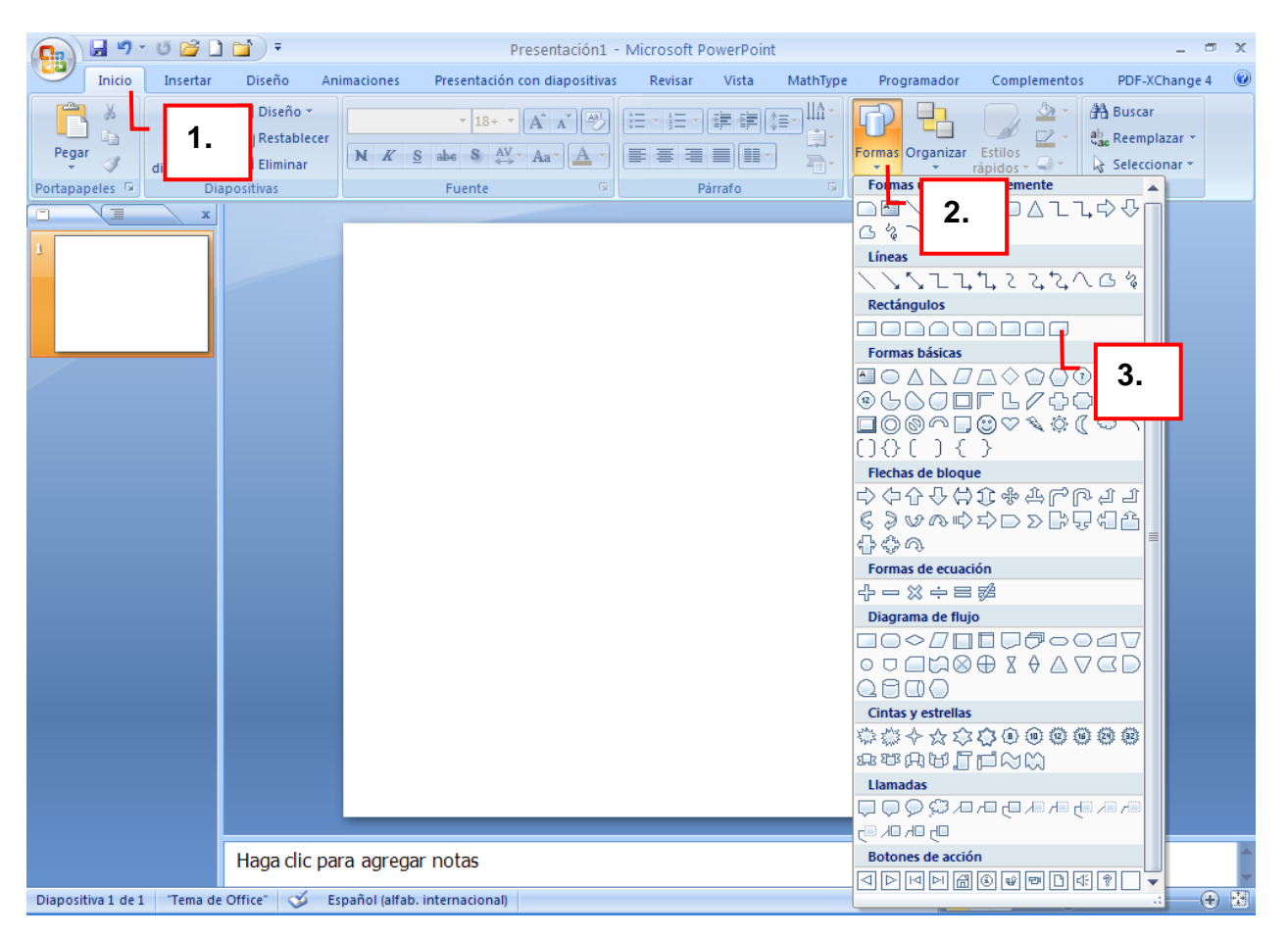

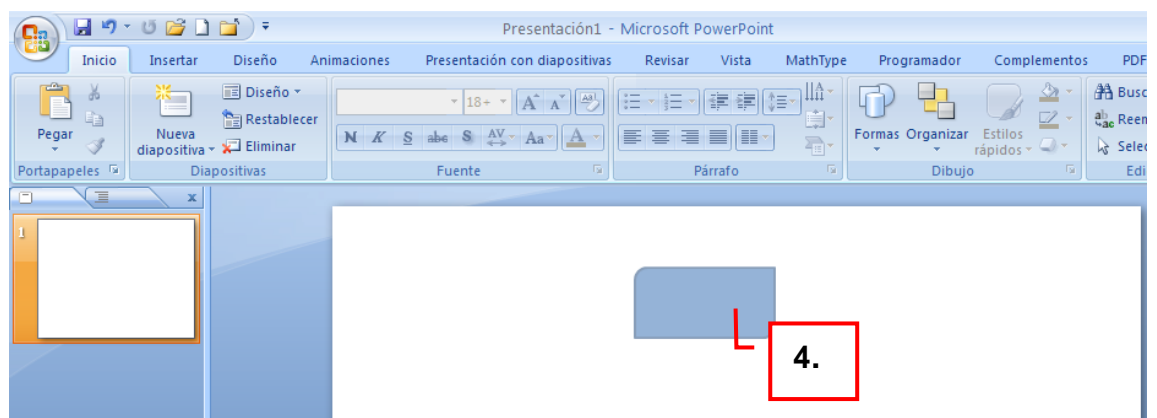

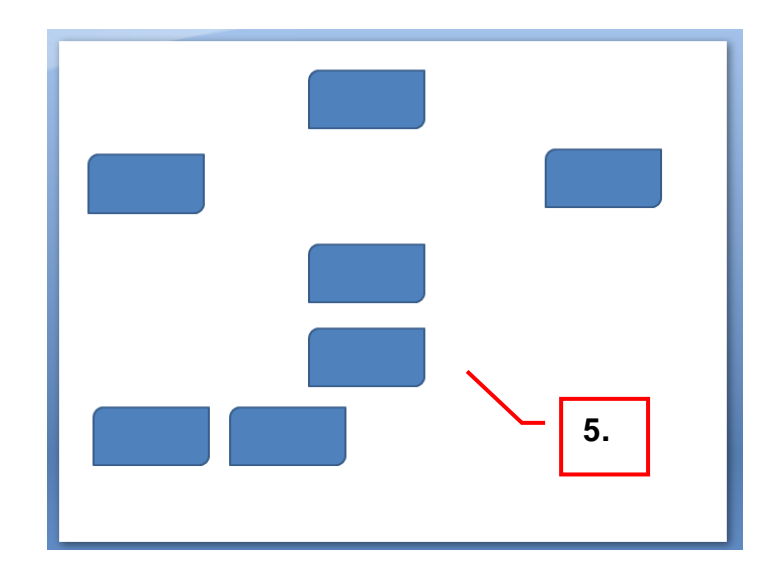

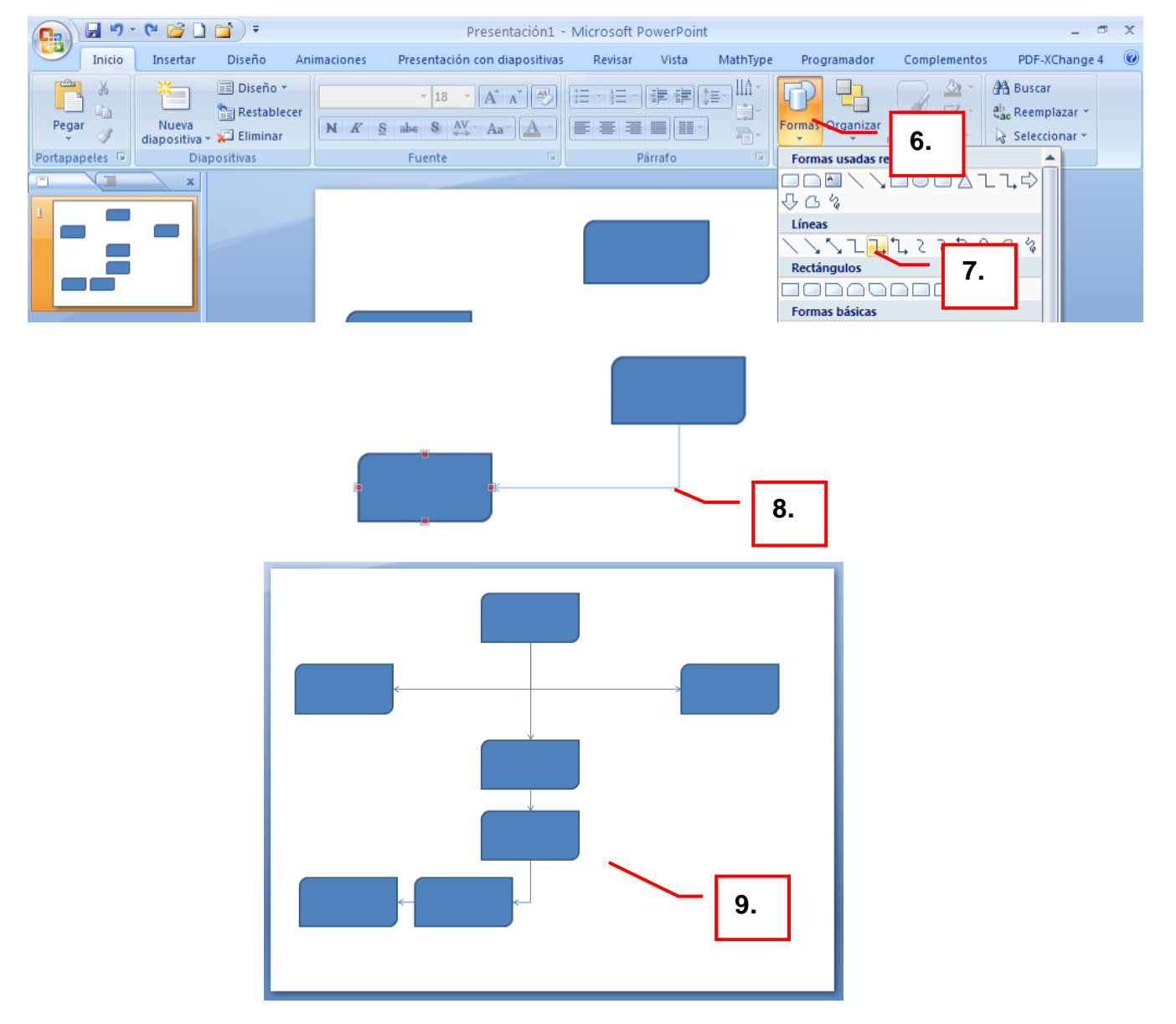

Para agregar texto simplemente se da clic sobre la forma y se escribe.

#### **TRABAJAR CON TABLAS**

Como podrás comprobar a continuación las tablas de PowerPoint funcionan igual que en Microsoft Word.

La combinación de **filas** (Horizontal) y **columnas** (Vertical) generan unos cuadrados que reciben el nombre de **celdas**. La tabla del ejemplo tiene cuatro filas y tres columnas.

En las celdas es donde insertamos el texto.

# **CREAR UNA TABLA**

Para **insertar una tabla** en una diapositiva sigue estos pasos:

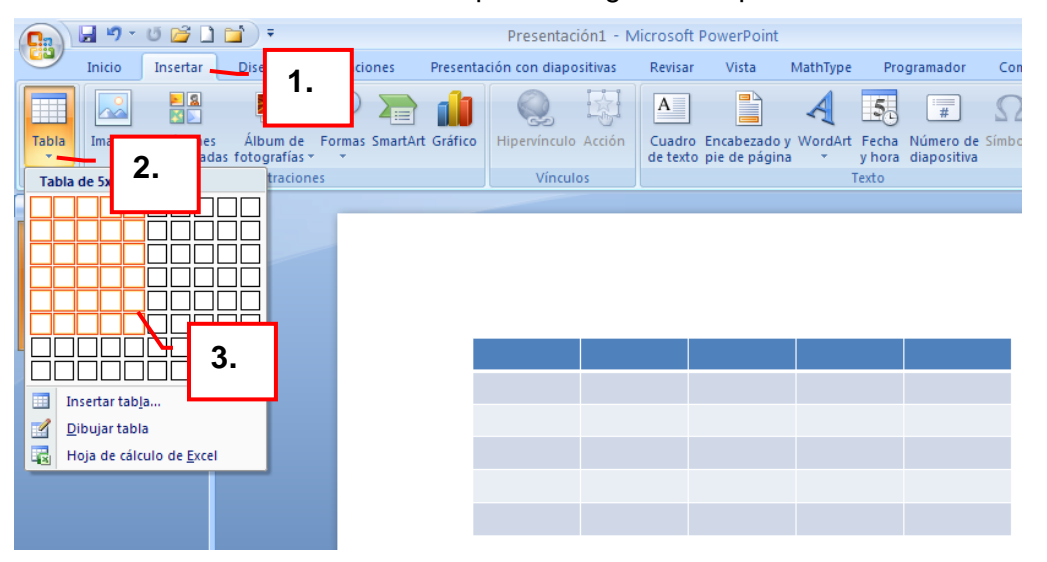

Si lo haces a través de la opción Insertar tabla te aparecerá una ventana en la que podrás indicar el número de columnas y filas.

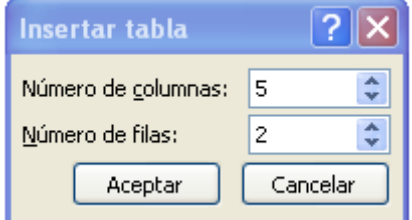

Para insertar texto en la tabla únicamente sitúate en el recuadro (celda) donde quieras escribir, el cursor se convertirá en un punto de inserción y podrás empezar a escribir.

Una vez insertada la tabla aparecen las pestañas

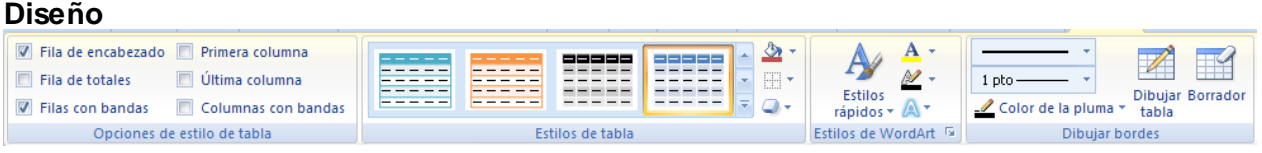

#### **Presentación**

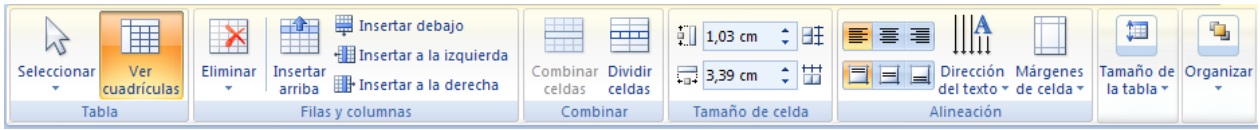